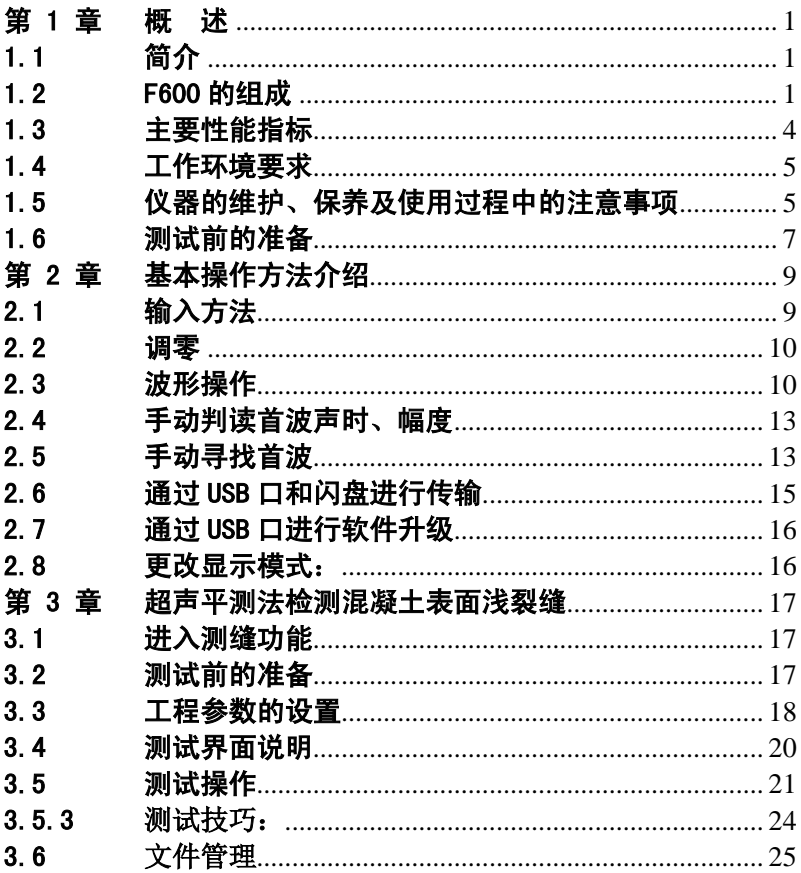

## 本说明书中的约定:

- A. 灰色背景、带黑色方框的文字表示屏幕上的一个按钮, 如: 分析、参数等。
- B. 白色背景、带黑色方框的文字表示仪器面板上的一个键, 如 采样、存储等。
- C. 除了本说明书中介绍的内容之外,用户在使用仪器的过程中, 仪器会自动显示一些提示信息,请按提示信息操作。
- D. 本说明书中的软件界面及照片仅用作示意,随着软件升级和 产品的不断改进可能会发生变化,恕不另行通知。

## 第1章 概 述

## <span id="page-3-1"></span><span id="page-3-0"></span>1.1 简介

ZBL-F600 型裂缝测深仪非金属超声检测仪(以下简称"F600) 仪器"或"仪器")是由北京智博联科技有限公司生产的用于对混 凝土、岩石、陶瓷、塑料等非金属材料的裂缝深度进行检测的数 字化、便携式仪器。

F600 依据《超声法检测混凝土缺陷技术规程》(CECS21:2000) 对混凝土裂缝深度进行检测,并对检测数据进行计算处理与判别。

#### <span id="page-3-2"></span>1.2 F600 的组成

由主机系统、配件(包括换能器、AC-DC 电源、信号线、数 据传输线等)组成。

#### 1.2.1 主机系统

F600 的外观示意图(如图 1.1)。

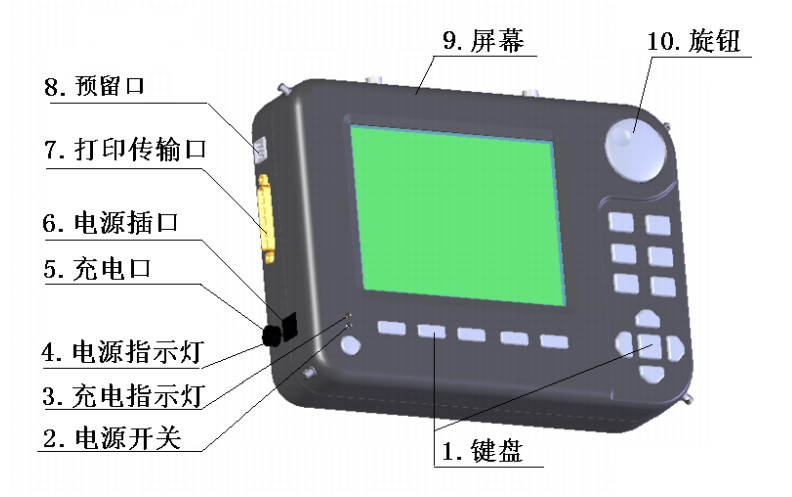

a) F600 正面

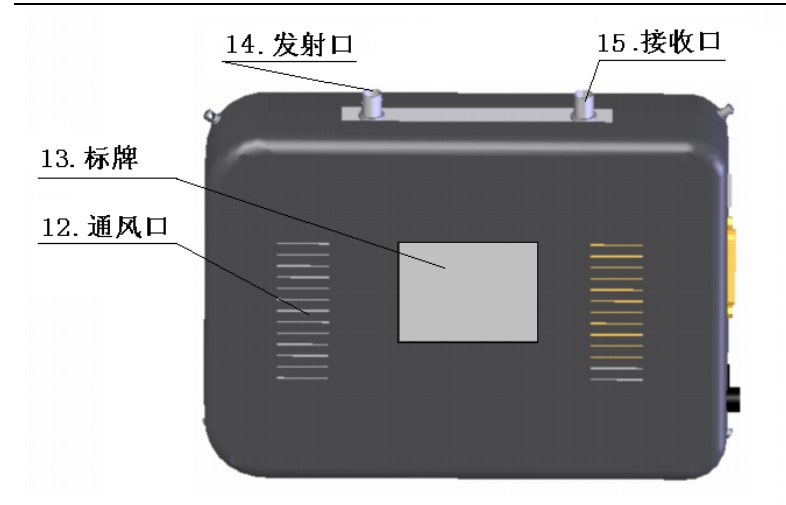

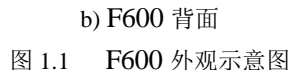

### 1.2.1.1 电源开关

用于打开/关闭仪器电源。

## 1.2.1.2 充电指示灯

 仪器充电状态指示。刚接上充电电源时该指示灯为红色,灯 的颜色变为绿色时表明进入小电流充电状态,灯熄灭时,则表示 电池已经充满。

1.2.1.3 电源指示灯

仪器供电指示。指示灯为绿色时,表示电量充足;指示灯由 绿变为橙色时,表示电量偏低;当指示灯变为红色时,表示电量 已不足,无法继续使用,应尽快充电或使用外部电源供电。

## 1.2.1.4 USB 接口:

用于数据传输和仪器机内软件升级。

## 1.2.1.5 外部充电口(外部充电口/外部电池插口)

1) 与外部专用充电器(选配件)相连,对仪器内部的充电

电池进行充电。

2) 与外部专用电池(选配件)相连,对仪器进行供电。

### 1.2.1.6 电源插口(内部充电口/外部电源插口)

将 AC-DC 电源模块的输入插头连接 220V 交流电源、输出插 头接入此口,为仪器供电,同时为内部电池充电。

## 1.2.1.7 打印传输口(保留端口,未用)

#### 1.2.1.8 屏幕

仪器显示屏。

## 1.2.1.9 旋钮

主要用于菜单项的选择、参数的输入或选择、游标的移动等。 旋钮具有两种操作状态:

A. 旋转时光标或游标连续移动(与▲、▼或◀、▶键功用相 同);

## B. 按下时确认选择项(与←键功用相同)。

#### 1.2.1.10 键盘

键盘位于前面板上,各键的功能如表 1.1 所示。

表 1.1 功能键一览表

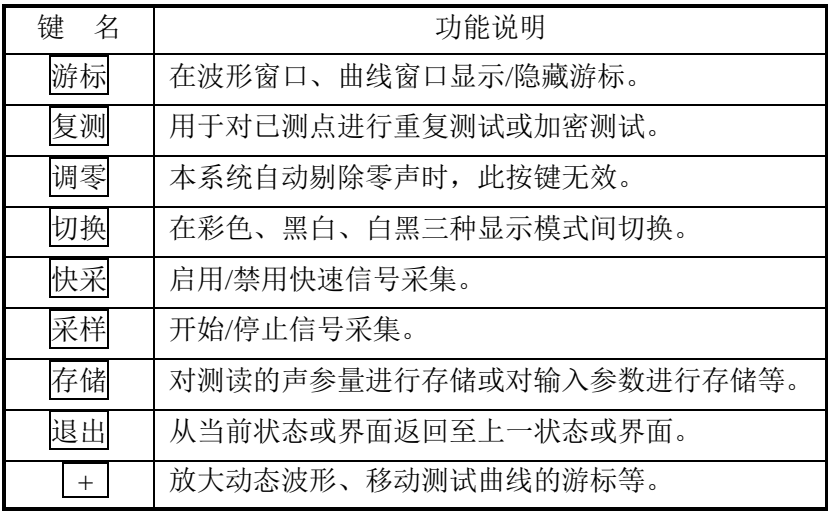

ZBL-F600 (F600) 非金属超声检测仪使用说明书

|                                               | 缩小动态波形、移动测试曲线的游标等。        |
|-----------------------------------------------|---------------------------|
| 删除                                            | 输入字符或数字时删除光标前的字符或数字、删除构   |
|                                               | 件、桩或剖面等。                  |
| H                                             | 对当前输入(选择)的数据、状态进行确认。      |
| $\blacksquare$                                | 采集时左/右移动动态波形; 左/右移动静态波形中的 |
|                                               | 声时判读游标; 左/右移光标。           |
| $\blacktriangleright$ , $\blacktriangleright$ | 采集时上/下移动首波控制线; 上/下移动静态波形中 |
|                                               | 的幅度判读游标;上/下移光标。           |

# 1.2.1.11 通风口(散热口)

用于仪器散热。

## 1.2.1.12 标牌

标示公司名称、生产日期、仪器出厂编号等。

## 1.2.1.13 发射口

现场测试时与发射换能器相连,用于输出超声波发射信号。

## 1.2.1.14 接收口

 通过信号线与接收换能器相连,用于接收透过被测介质的超 声波信号。

## 1.2.2 仪器的配件

参见随机装箱单。

## <span id="page-6-0"></span>1.3 主要性能指标

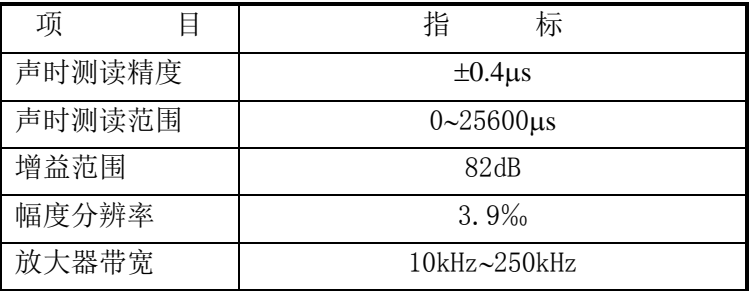

| 接收灵敏度          | $\leq 30 \mu V$                       |  |  |  |
|----------------|---------------------------------------|--|--|--|
| 采样周期(µs)       | 0.4                                   |  |  |  |
| 最大采样长度         | 32k                                   |  |  |  |
| 信号采集方式         | 连续信号                                  |  |  |  |
| 发射电压(V)        | 1000                                  |  |  |  |
| 供电方式           | 交流: 220V±10%,直流: +12V                 |  |  |  |
| 整机重量           | 1.8kg(含内置锂离子电池)                       |  |  |  |
| 整机体积           | $252$ mm $\times$ 185mm $\times$ 58mm |  |  |  |
| 显示器            | 6 英寸、高亮度、真彩色液晶显示器                     |  |  |  |
| 存储器            | 256M 字节                               |  |  |  |
| 并口             | 支持 HP 系列激光打印机及其兼容打印                   |  |  |  |
|                | 机、数据传输、机内软件升级,实测速                     |  |  |  |
|                | 度为 40k 字节/秒                           |  |  |  |
| $I$ ISB $\Box$ | 将测试数据传输到专用闪盘(也称 U                     |  |  |  |
|                | 盘), 或通过闪盘升级机内软件。数据传                   |  |  |  |
|                | 输、机内软件升级, 实测速度为 500k 字                |  |  |  |
|                | 节/秒                                   |  |  |  |

ZBL-F600(F600)非金属超声检测仪使用说明书

## <span id="page-7-0"></span>1.4 工作环境要求

环境温度: 0℃~40℃ ; 空气湿度: <90%;

# 其它:空气中不含腐蚀性气体,无强电磁干扰,避免较大的 震动和冲击,液晶屏避免阳光直射。

## <span id="page-7-1"></span>1.5 仪器的维护、保养及使用过程中的注意事项

为了更好地使用本仪器,请您在使用前仔细阅读使用说明书。 在使用中应注意以下事项:

1.5.1 防震: 仪器在使用及搬运过程中, 应防止剧烈震动和冲 击。

ZBL-F600(F600)非金属超声检测仪使用说明书

1.5.2 防磁: 使用本仪器讲行检测时, 应尽量避开电焊机、电 锯等强电磁干扰源。

1.5.3 防腐蚀: 在潮湿、灰尘、腐蚀性气体环境中使用时, 应 采取必要的防护措施。

1.5.4 防高低温: 仪器的工作温度应控制在-10℃~+40℃ 之间 且不要把仪器直接放在太阳下暴晒,如超出此温度范围,则仪器 工作可能会不正常。

1.5.5 储存: 不用时请将仪器放在包装箱中, 仪器应放在通风、 阴凉、干燥、室温环境下保存。若长期不使用,应定期通电开机 检查。

1.5.6 电源: 仪器采用内置专用可充电锂电池讲行供电, 如完 全充满,可连续工作 6 小时左右。使用时请注意电源指示灯的状 态,如果指示灯的颜色为绿色,则可正常使用;如果指示灯变为 红色, 则应尽快采用外部电源(交流电源或外部充电电池) 对仪 器供电,否则可能会造成突然断电导致测试数据丢失甚至损毁硬 件: 如用交流电源供电, 则应确保外接电源为 AC220±10%V, 否 则会造成 AC-DC 电源模块甚至仪器的损坏。禁止使用其他电池、 电源为本仪器供电。

#### 1.5.7 充电:

用 AC-DC 电源模块为内部电池充电时,只需将电源插头端接 到 AC**22010%V** 的插座中,直流输出端接到仪器的电源插口中即 可。当仪器面板上的充电指示为红色,表示仪器对内置电池快速 充电; 当指示灯由红色变成绿色时,表示内置电池将要充满; 当 指示灯熄灭时,则表示电池已经充满。

# 为了保证完全充满,请保持连续充电 **6~8** 小时,同时不要在 超过 **30**℃的环境下对仪器充电。

仪器长期不用,充电电池会自然放电,导致电量减少,使用 前应再次充电。充电过程中仪器和 AC-DC 电源会有一定发热,属

6

正常现象, 应保持仪器、AC-DC 电源或充电器通风良好, 便干散 热。禁止使用其他充电器为本仪器充电。

1.5.8 充电电池: 充电电池的寿命为充放电 500 次左右, 如果 发现电池工作不正常(根本充不上电、充不满或每次充满之后使 用时间很短), 则很可能是充电电池已损坏或寿命已到, 应与我公 司联系,更换新的电池。禁止将电池短路或靠近高温热源。

1.5.9 换能器:较强烈的冲击或震动都会导致换能器的性能下 降或损坏,所以应防止换能器从高处跌落或被压在重物之下。

1.5.10 数据传输接口: 不允许"热插拔", 否则可能导致设备硬 件损毁。

1.5.11 USB 接口: 使用闪盘时应先将仪器电源关闭, 插好闪盘 后,重新打开仪器电源;

# 注:本仪器为精密检测仪器,在未经允许的情况下严禁自行 拆卸任何零部件,否则可能造成仪器损毁,并且此种情况不在产 品保修范围之内!

#### <span id="page-9-0"></span>1.6 测试前的准备

#### 1.6.1 布置测区或测点

 选择有代表性的被测体表面,并且要求测试表面平整、清洁, 同时避开钢筋的影响。

### 1.6.2 连接换能器

 将发射、接收换能器连接在仪器的发射与接收口上,应确保 连接良好。对于非互换性换能器,不可将发射与接收换能器接反, 否则会损坏换能器及仪器。

#### 1.6.3 开机

按下电源开关,电源指示灯亮,仪器开始启动,稍候一段时 间,进入参数设置界面(类似图 1.3 所示)。

7

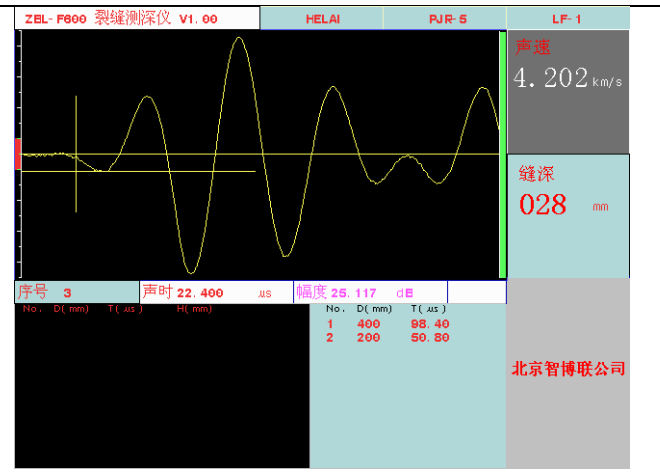

ZBL-F600 (F600) 非金属超声检测仪使用说明书

图 1.3 参数设置界面

## 第 2 章 基本操作方法介绍

<span id="page-11-0"></span>本章介绍的操作方法适用于本仪器所提供的各功能软件, 是 掌握各功能软件使用方法的基础,用户应仔细阅读。

### <span id="page-11-1"></span>2.1 输入方法

 本仪器的所有参数输入方法分为以下三类,不同参数对应不 同的输入方法。

### 2.1.1 字符和数字混合输入

输入字符和数字混和而成的字符串,如:名称、桩号等。

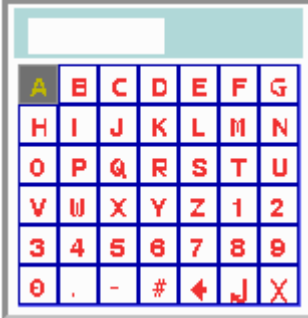

图 2.1 字符输入软键盘

将光标移至需要输入参数的位置,按下旋钮或 图 2.1 所示的软键盘。通过使用■、■、■、■健或转动旋钮将光 标移动至待输入的字符处,按 到键或旋钮,则该字符会显示在上 面的输入框中。如输入错误可以按删除键删除输入的最后一个字 符。如此反复,直到输完所有字符。按存储键,保存输入的字符, 并退出软键盘; 按退出键不保存输入内容并退出软键盘。

软键盘中的◆框、b框、X框的功能与删除键、→键、退出 键的功能相同,操作方法与输入字符的方法相同。

### 2.1.2 数字输入

输入数字,包括整数、小数和负数。将光标移至需要输入参 数的位置, 按下 律或旋钮, 则弹出图 2.2 所示的数字键盘。通 过使用A、N、M、D键或转动旋钮将光标块移动至待输入的数字 处,然后按下 调键或旋钮确认,则该数字会显示在上面的输入框 中。如输入错误可以按删除键删除输入的最后一个数字。如此反 复,直到输完所有数字,按存储键,保存输入的数字并退出软键 盘;按退出键不保存输入的内容并退出软键盘。

| 200                                                                                                    |   |   |  |   |  |  |  |
|----------------------------------------------------------------------------------------------------|---|---|--|---|--|--|--|
|                                                                                                    |   | 8 |  | 6 |  |  |  |
|                                                                                                    | 5 |   |  |   |  |  |  |
|                                                                                                    |   |   |  |   |  |  |  |
|                                                                                                    |   |   |  |   |  |  |  |
| $M$ . $\rightarrow$ $\rightarrow$ $\rightarrow$ $\rightarrow$ $\rightarrow$<br><b>T+1</b><br>$\overline{\phantom{a}}$<br>- |   |   |  |   |  |  |  |

图 2.2 数字键盘

数字键盘中的◆框、■框、X框功能与删除键、■键、退出 键在输入时的功用相同,操作方法与输入字符的方法相同。

### 2.1.3 选择输入

将光标移至需要输入参数的位置,按下图键或旋钮,则输入 框变颜色,使用A、v键或转动旋钮,选择项在选择输入框中变 化。待出现需要的选择项后,按 调键或旋钮确认,同时框中的参 数值变回原来的颜色。

#### <span id="page-12-0"></span>2.2 调零

零声时是指仪器与发射、接收换能器系统的声延时。调零是 指从声时测试值之中消除零声时。本系统自动剔除零声时,不需 要进行调零操作。

### <span id="page-12-1"></span>2.3 波形操作

对测试界面的波形区中的波形进行操作,如图 2.3 所示。首先

ZBL-F600(F600)非金属超声检测仪使用说明书

介绍后面将要用到的几个名词:

- 首波:屏幕上接收波形的第一个波谷(峰)。
- 噪声区:动态采样时人工设定的噪声区域,用以区分波形 和噪声,幅度未超出该区域的波形被认为是噪声。
- 基线: 波形的首波之前的近似直线段。
- 声时自动判读线:用来标明仪器自动测读首波声时位置的 标记线。
- 幅度自动判读线:用来标明仪器自动测读首波幅度位置的 标记线。

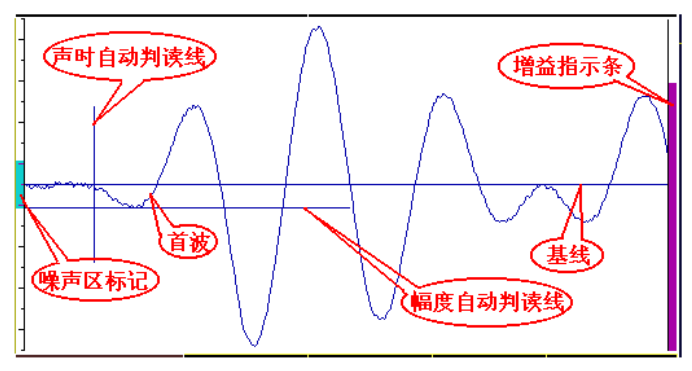

图 2.3 波形区示意图

### 2.3.1 调整增益

动态采样状态下,调整屏幕上信号幅度的大小:按+键可使 接收波形的幅度增大,按 - 键可使接收波形的幅度缩小,同时增 益指示条相应的变长(短)。当指示条加到最满或减到最小时信号 幅度就不能再增加或减小。

尽量将幅度调整到超出噪声区但未达到满屏的状态。调整增 益后,增益指示条的颜色会变为红色,指示进入手动调整波形状 态。

### 2.3.2 噪声区宽度的调整

波形窗口的左侧有红色的噪声区条状标记(噪声区标记)。将

ZBL-F600(F600)非金属超声检测仪使用说明书

噪声区域调整到比噪声波幅略大一点(但不能过大,否则会将首 波误判为噪音信号),有利于提高仪器自动判读的准确性。

调整方法为: 在"动态采样"时, 按△、■键可调整噪声区 域标记的宽度;在调整的过程中出现闪动的两条红色水平线条之 间的区域即为噪声区。

#### 2.3.3 调整基线

当动态波形明显向上或向下偏离波形区中线时,可以通过在 动态采样状态下按游标键向上或按调零键向下调整波形位置。一 般情况下,系统会自动调整基线位置,只有在自动调整效果不理 想的情况下才需要手工调整。

#### 2.3.4 移动动态波形

在"动态采样"时,可按同、同键使波形左、右移动,以便寻 找首波或者更全面地观察波形。

### 2.3.5 快速采样状态

介绍两个要用到名词:

- 快速采样状态: 简称快采, 指系统在动态采样时不对波形 的幅度和延时进行调整的状态。此时图 2.3 中的增益指示 条变红。
- **自动调整采样状态:**指系统在动态采样开始时,自动调整 首波位置到波形区左边,并在整个动态采样过程中自动将 首波的幅度调整到合适位置。此时图 2.3 中的增益指示条 变绿。

快速采样适用于被测构件的各测点的内部状态、测距无明显 变化的情况,可以加快波形首波自动判读的速度。

有以下几种方法可以进入到快采状态:

2.3.5.1 静态波形状态下, 按快采键可在快采状态和自动调整状 态间切换;

2.3.5.2 动态波形状态下, 按快采键可在快采状态和自动调整状

态间切换;

2.3.5.3 动态波形状态下, 按+、-键调整波形幅度时, 可自动切 换到快采状态;

测试时,第一个测点的首波找到后,可按快采键进入快速采 样状态,加快后续测点的测试速度。

## <span id="page-15-0"></span>2.4 手动判读首波声时、幅度

 当波形质量不好导致无法自动测读首波声时、幅度时,可通过 人工手动判读获取正确的首波声时、幅度。

在静止波形状态下。按游标键,波形区出现横、竖各一条红线 (手动游标),如图 2.4 所示。

按日、同键左右移动"声时游标"至首波起点位置处,此时声 时、声速数值随游标移动而变化。

按图、导键可上下移动"幅度游标"至首波的波谷(峰)位 置处,此时幅度 A 数值随游标移动而变化。

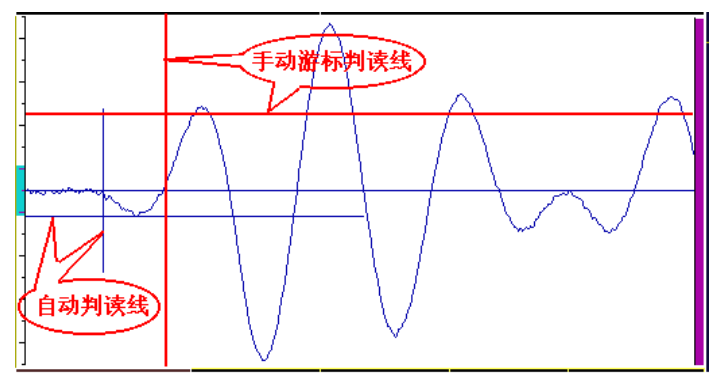

图 2.4 手动测读示意图

上述游标位置调整后,按存储键,存储手动测读的声参量数 据。

### <span id="page-15-1"></span>2.5 手动寻找首波

适用于因接收信号的幅度太小或畸变等原因,使仪器无法自

动将接收信号波形调整到合适的形态。有下几种情况:

#### 2.5.1 首波幅度小

"动态采样"时,仪器不能自动将首波幅度调整到合适的大 小,从而使得声时、幅度自动判读游标无法正常定位于首波的起 点和首波的谷(峰)点。

此时按+键或按--键,放大(或缩小)屏幕上首波的幅度至波 形区的 1/4 高度附近,使得声时、幅度自动判读线能正确定位,并 测读出声参量;如果调整到仪器最大增益状态时,首波幅度仍太 小,无法自动测读,则需要用手动游标测读(方法见第 2.4 节)。

#### 2.5.2 显示部分波形

"动态采样"时,若仪器只能自动显示首波后面的波形或首 波太靠近波形区右侧,则需要按图键向左移动波形,或者按图键向 右移动波形,使得首波位置大致在左方约 1/4 波形区宽度位置,然 后按 2.6.1 节的方法调整接收波形的幅度,正确测读声参量。

在此过程中可能需要移动波形和调整幅度交替进行。

#### 2.5.3 无波形显示

"动态采样"时,若仪器不能自动显示任何有效波形,有时自 动测读的声参量超出正常范围。按以下方法操作:

2.5.3.1 按采样键停止动态采样,按2.3.5 方法讲入快速采样状态; 2.5.3.2 按游标键出现手动游标,观察游标声时或声速值。

2.5.3.3 如果声时值偏小或声速值明显偏大,则表明波形在波形 区的右边;反之在波形区的左边。

2.5.3.4 按采样键讲入"动态采样"状态,波形在波形区右边时 按键向左移动波形至接收信号波形出现;反之向右移动波形。移 动波形的同时须适当调整放大倍数,使波形幅度合适。

 $2.5.3.5$  重复  $1 \sim 4$  步, 直至首波声时大致接近真实声时。

2.5.3.6 调整增益, 尽可能使接收信号波形幅度增大。

2.5.3.7 按此方法仍找不到波形或首波,则表明仪器无法接收到

该测点的超声波信号。

## <span id="page-17-0"></span>2.6 通过 USB 口和闪盘进行传输

2.6.1 关闭仪器,将随机配备的专用闪盘插入到仪器的 USB 口;

2.6.2 打开仪器电源;

2.6.3 进入到文件管理界面;

2.6.4 选择要传输数据所在的"工程",如图 2.5 所示:

2.6.5 按存储键,系统弹出对话框询问是否要传输所选工程数

据, 按■键确认, 如图 2. 5 所示;

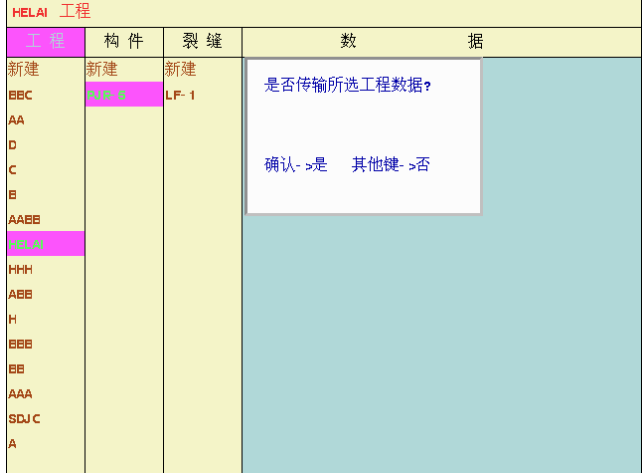

图 2.5 选择要传输的工程

2.6.6 系统开始传输数据, 并显示正在传输的构件名称, 该工 程所有数据传输完后,显示提示对话框,如图 2.6 所示;

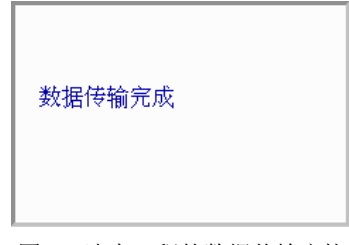

图 2.6 选中工程的数据传输完毕

ZBL-F600(F600)非金属超声检测仪使用说明书

2.6.7 待闪盘指示灯停止闪烁后,拔下闪盘, 将数据从闪盘接 贝至计算机即可;

2.6.8 可以传输多个测试方法的多个工程的数据,不同测试方 法、相同工程名称的数据放在闪盘根目录下的同名文件夹下。同 一测试方法、相同构件名称,多次传输的情况下,后一次覆盖前 一次的传输结果。

# 2.6.9 插拔闪盘前必须先关闭仪器电源,否则有可能导致软、 硬件工作异常。

### <span id="page-18-0"></span>2.7 通过 USB 口进行软件升级

2.7.1 将升级机内软件所需的程序拷贝到闪盘中, Update.bat 文件拷贝到闪盘根目录,其他文件拷贝到闪盘根目录下的 update 文件夹下;

2.7.2 关闭仪器, 将随机配备的专用闪盘插入到仪器的 USB 口;

2.7.3 打开仪器电源,进入软件界面后按退出键,系统询问是 否讲行软件升级, 按 禪键确认;

2.7.4 待数据拷贝完成后,关闭仪器电源,重新启动仪器即可 完成升级。

# 2.7.5 插拔闪盘前必须先关闭仪器电源,否则有可能导致软、 硬件工作异常。

## <span id="page-18-1"></span>2.8 更改显示模式:

在室内、室外等不同光照条件下,仪器的显示效果会受到影 响。为此,系统设置了 3 种显示模式:彩色模式、黑底白字模式 和白底黑字模式。一般情况下,使用彩色模式效果最好,外界光 较强的时候可以选择另外两种模式。

切换显示模式的方法如下:在打开仪器电源后显示的功能选 择界面下或各功能软件的参数设置界面,按切换键可进行显示模 式选择,三种显示模式依次轮换,选择结果保存在系统中,下次 开机依然保持上次选择结果。

## <span id="page-19-0"></span>第 3 章 超声平测法检测混凝土表面浅裂缝

当结构的裂缝部位只有一个可测表面,估计裂缝深度又不大 于 500mm 时,可采用单面平测法检测其深度。本仪器可依据《超 声法检测混凝土缺陷技术规程》(CECS21:2000)(以下简称《测 缺规程》)第 5.2 节对混凝土表面浅裂缝的深度进行检测, 并对检 测数据进行计算处理。

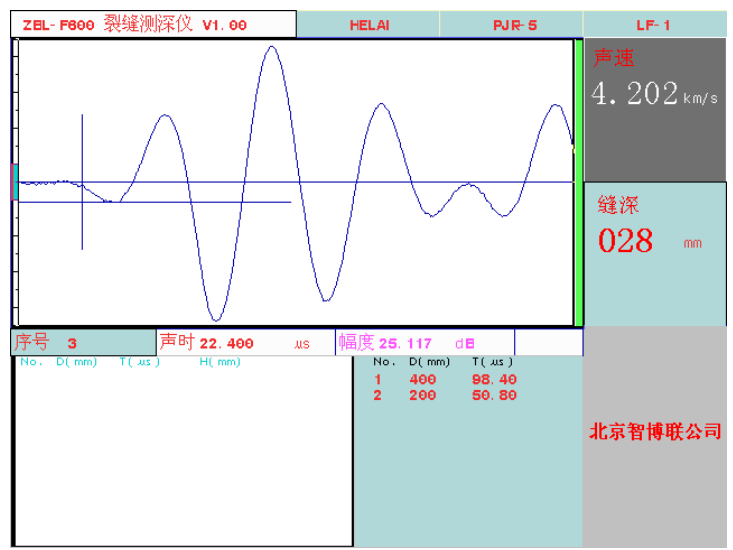

## <span id="page-19-1"></span>3.1 进入测缝功能

图 3.1 参数设置界面

仪器起动后进入如图 3.1 所示的参数设置界面。

## <span id="page-19-2"></span>3.2 测试前的准备

3.2.1 测线布置:依据《测缺规程》要求,并根据被测构件的 实际情况及钢筋分布布置不跨缝及跨缝测试区域。

ZBL-F600 (F600) 非金属超声检测仪使用说明书

3.2.2 测点布置:依据《测缺规程》要求,在不跨缝及跨缝测 线上分别布置若干个测点。不跨缝测点的测距可以灵活选择,从 几十到几百毫米均可。跨缝测点的位置根据反相点位置而定。

3.2.3 换能器连接:将平面换能器连接到仪器的发射及接收端 口。

3.2.4 换能器耦合: 将换能器通过耦合剂(如黄油)定位到被 测点上。注意:在同一构件的测试过程中对换能器施加的压力应 尽可能相当。

### <span id="page-20-0"></span>3.3 工程参数的设置

在图 3.1 所示的参数设置界面的右部的参数区,用户可以设 置工程名称、构件名称、缝名称。

#### 3.3.1 选择或新建工程

在测试时,一般将一个工地所有构件的测缝数据保存在同一 个工程中,这样方便于用户进行管理。

在图 3.1 所示的界面中按<<br />
MetaHotel Preferation for The Line and The Engine The Engine The Engine The Engine The Engine The Engine The Engine The Engine The Engine The Engine The Engine The Engine The Engine The Engine The Eng 或旋钮,讲入文件管理界面,如图 3.2 所示,有关文件管理界面的 操作方法将在第 3.6 节中说明。此时选项光条自动位于工程操作选 项上,您可以

- 1) 新建一个"工程"并为它命名;
- 2) 也可以选择一个已有的工程;
- 3) 在选项光条跳到构件后,新建或选择一个已测的构件;
- 4) 在选项光条跳到裂缝后,新建或选择一个已测的裂缝; 完成以上 4 步后, 您已经指定了当前要使用的工程、要测试 的构件及裂缝。这时系统会自动返回图 3.1 所示工程参数设 置界面。

如果图 3.1 中显示的工程名称已经是您想要的工程名称,那您

ZBL-F600(F600)非金属超声检测仪使用说明书

就不需要做这项操作了。一般在一个工地测试第一个构件时需要 输入工程名,在测试其他构件时只需选择该工程为当前工程。

| AB 工程 - > AB 构件 - > LF-1 缝<br>(标题栏) |           |        |                                |                                                      |                           |                                      |  |  |  |  |
|-------------------------------------|-----------|--------|--------------------------------|------------------------------------------------------|---------------------------|--------------------------------------|--|--|--|--|
| 工程                                  | 构件        | 裂<br>缝 |                                | 数                                                    | 据                         | 项目栏                                  |  |  |  |  |
| 新建                                  | 新建        | 新建     | No<br>$001 - 01$<br>$002 - 01$ | D(mm)<br>$T($ us $)$<br>100<br>45.60<br>150<br>64.00 | V(km/s)<br>3.125<br>3.968 | $A(\overline{dB})$<br>67.91<br>67.53 |  |  |  |  |
| <b>AB</b>                           | <b>AB</b> | $LF-1$ | $003 - 01$<br>$004 - 01$       | 200<br>90.00<br>250<br>111.20                        | 3.927<br>4,098            | 66.93<br>66.51                       |  |  |  |  |
|                                     |           | $LF-2$ |                                |                                                      |                           |                                      |  |  |  |  |
|                                     |           | LF-3   |                                |                                                      |                           |                                      |  |  |  |  |
|                                     |           | $LF-4$ |                                |                                                      |                           |                                      |  |  |  |  |
|                                     |           | $LF-5$ |                                |                                                      |                           |                                      |  |  |  |  |
|                                     |           | $LF-6$ |                                |                                                      |                           |                                      |  |  |  |  |
|                                     |           | $LF-7$ |                                |                                                      |                           |                                      |  |  |  |  |
|                                     |           | $LF-8$ |                                |                                                      |                           |                                      |  |  |  |  |
|                                     |           |        |                                |                                                      |                           |                                      |  |  |  |  |
|                                     |           |        |                                |                                                      |                           |                                      |  |  |  |  |
|                                     | 项目列表      |        |                                | 数据区                                                  |                           |                                      |  |  |  |  |
|                                     |           |        |                                |                                                      |                           |                                      |  |  |  |  |
|                                     |           |        |                                |                                                      |                           |                                      |  |  |  |  |
|                                     |           |        | $A=1.3$ mm                     | $B = 2.235 km/s$                                     | $R = 0.99806$             |                                      |  |  |  |  |
|                                     |           |        |                                |                                                      |                           |                                      |  |  |  |  |

图 3.2 文件管理界面

### 3.3.2 选择或新建构件

如果您已经完成了"选择或新建工程"的 4 个步骤, 则不需 要再进行此操作。否则应完成其中的 3、4 个两步骤。此时选项光 条自动位于图 3.2 中的构件操作选项上。

如果图 3.1 中显示的构件名称已经是您想要的构件名称,那您 就不需要做这项操作了。一般在测试完一个构件的所有缝后,再 测试下一个构件时,需要新建构件;为某一个构件新增加裂缝时, 需要选择该构件。

### 3.3.3 选择或新建裂缝

如果您已经完成了"选择或新建工程"或"选择或新建构件" 的操作,则不需要再进行此操作。否则应完成 "选择或新建工程" 的第 4 个步骤。此时选项光条自动位于 3.2 中的<mark>裂缝</mark>操作选项上。

如果图 3.1 中显示的缝号已经是您想要的缝号,那您就不需要 做这项操作了。如果您想为当前构件新测一条缝,您需要将光标 移至新建上按下 神建或旋钮,则会新建一条缝,缝号自动增加, 不可修改。一般在测试完一条缝后,再测试下一条缝时,需要新 建缝;对某一缝进行续测时,需要先选择该缝,并将其数据读入。

一个构件中最多可存储一条不跨缝测线的数据和 9 条跨缝测 线的数据,其中第一条为不跨缝测线。各条测线的测点数可以不 同。一般建议不跨缝测线检测三个以上测点。在找到反向点的情 况下,每条跨缝测线检测一个测点即可。

### 3.3.4 开始测试

设置完参数后,按<mark>采样</mark>键或<mark>测试</mark>按钮即可开始测试,详见下 一节。

## 3.3.5 退出

测试完后,在测试界面按退出键,则返回至参数设置状态, 再按退出键,则可依据提示进行机内软件的升级。

## 3.3.6 其他

当仪器出现异常无法进行操作时, 首先应关掉仪器电源, 略 等片刻后开机重试。

## <span id="page-22-0"></span>3.4 测试界面说明

当您在图 3.1 所示的工程参数界面中设置完所有工程参数后 就可以按采样键或测试按钮,进入测深状态。测试界面分为:波 形区、波形数据区、数据列表区、结果显示区、参数区几部分。 在界面的顶部会显示当前工程、当前构件、当前缝等信息。

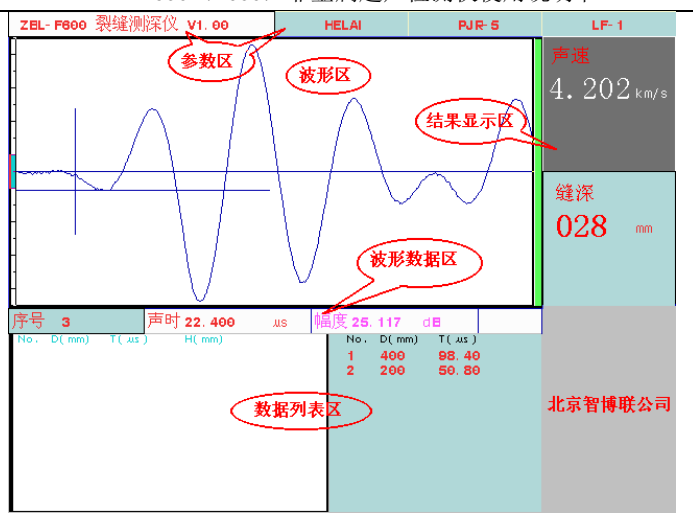

ZBL-F600(F600)非金属超声检测仪使用说明书

图 33 测试界面

3.4.1 波形区显示当前测点波形(静态或动态波形);

3.4.2 结果显示区中显示裂缝深度(单位为 mm)和回归的声速, (单位为 km/s);

3.4.3 数据列表区中 No 为测点序号, D 为测点的距离, 单位为 mm: T 为测点声时, 单位为 µs; H 为该测点计算裂缝深度(并不 是最后的测试缝深),单位为 mm。左侧显示当前测缝的跨缝数据, 右侧显示不跨缝数据。

3.4.4 波形数据区中第一项为目标测点序号;声时,单位为 µs; 幅度,单位为 dB。

3.4.5 参数区中显示仪器型号、工程名称、构件名称和缝号。

3.4.6 按钮区中为功能按钮。

## <span id="page-23-0"></span>3.5 测试操作

#### 3.5.1 声参量的测读

3.5.1.1 在工程参数设置界面按采样键或测试钮,进入图 3.3 所 示的测试状态并进行采样,此时仪器激励发射换能器发射超声脉 冲(换能器有响声),仪器自动调整接收信号,在波形区上显示调 整好的波形,并自动刷新。

3.5.1.2 当声时、幅度自动判读游标出现、并分别准确定位于首 波的起点和谷(峰)点时,在结果区显示被测点的声速、幅度值, 并随动态波形刷新而自动更新。

3.5.1.3 如果声时、幅度自动判读游标准确定位于首波的起点和 谷(峰)点,则可按存储键,按照提示输入当前收发传感器的内 边距,仪器自动记录该测点的声参量数据,数据区显示存储的声 参量数据,曲线区显示声时一测距曲线;同时当前测点改变,进 行下一个测点的测试。

也可按<mark>采样</mark>键,停止发射和采样,波形处于静止状态,按存 储键, 仪器要求输入当前收发传感器的内边距, 系统自动记录该 测点的声参量数据,数据区显示存储的声参量数据;同时测点改 变,然后进行下一个测点的测试,此时应再次按采样键,进入"动 态采样"界面。

3.5.1.4 将换能器耦合在待测测点的位置, 按快采键, 波形区右 侧的指示放大状态的滚动条颜色变红,表明仪器进入快速采样状 态,此时仪器不再对接收信号进行自动调整,但可在采样状态下, 手动进行信号幅度和波形位置的调整(方法详见第 2.4.1 节和第 2.4.4 节)。适用于以后各测点的测距基本不变的场合,提高其测试 效率。

### 注:

- 测试过程中可不进入快速采样状态;
- 在快采状态下,再次按快采键,可退出快速采样状态, 此时波形区右侧的指示放大状态的滚动条颜色变绿。

3.5.1.5 按上述第④条方法测读被测点的声参量,直到所有测点 测试完毕,停止采样。

3.5.1.6 所有测点的声参量测试完后,如需对测试数据进行分析 处理,先按<mark>退出</mark>键返回至参数设置界面,再按分析按钮进入分析 处理功能,分析过程操作方法详见第3.5 节。按退出键,返回参数 设置界面,可进行继续测试或检测新的构件及裂缝。

#### 3.5.2 查看测试数据及重复测试

曲线区的横坐标为声时值;纵坐标为测距,该曲线应基本成 增长趋势。

如果从曲线区观察到已测数据中有不正常点,而无法确定该 点声参量判读结果是否准确,则需要查看已测数据及波形,并对 判读错误的测点进行重复测试(若测点波形完整,可进行手动测 读处理、则无须进行重复测试)。

3.5.2.1 查看: 在"静态波形"界面下, 按日一键上下移动曲线 区的游标,系统会在波形区显示游标位置测点的波形,在波形数 据区显示游标位置测点的测距、声时、声速、幅度等声参量。

如果需要对某测点进行人工游标判读,按如下步骤进行:

A. 按H、-- 键移动曲线区的游标到目标测点位置, 曲线区显 示该点波形;

B. 按游标键在波形区插入游标;

C. 按、键移动声时游标至首波起点位置;

D. 按A、→键移动幅度游标至首波波峰(或波谷)位置;

E. 按存储键保存人工判读结果;

F. 对所有需要重新判读的测点重复以上步骤。

游标移动过程中可以随时从测点波形数据区看到当前的声 时、声速和幅度值。保存后测试曲线和数据列表区会以新的判读 结果刷新显示。

3.5.2.2 复测: 若需要对已测测点进行重新测试, 须将曲线区的 游标移动至需要重新测试的测点,同时将换能器耦合到该点后,

然后按复测键弹出图 7.4 所示的提示框。

按 调键进入复测状态, 此时参数区显示复测的第一个测点, 按"声参量的测读"节的 **1**、**2**、**4** 操作方法进行重新测试,直到 取消复测状态或复测完所有的测点。

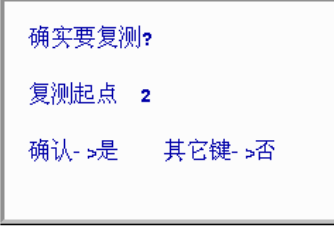

## 图 3.4 复测提示框

若想取消复测状态,再次按复测键,出现提示框后,按 取消复测状态,如图 3.5 所示。

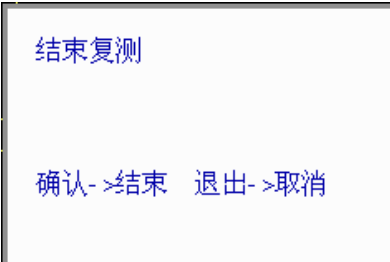

图 3.5 结束复测提示框

## <span id="page-26-0"></span>3.5.3 测试技巧:

## 3.5.3.1 进行跨缝数据测试时:

将两个传感器间距在 50 到 100mm 左右,一般情况下测试 3 个 点,并不建议多测。同时避开表面缺陷部位和钢筋的影响,传感 器的位置可自由放置,调整好波形后量取两只传感器的内边距保 存即可;

## 3.5.3.2 进行不跨缝数据测试时:

ZBL-F600(F600)非金属超声检测仪使用说明书

传感器位于裂缝两侧,先由小到大调整间距,不必存点。发 现有波形反向的现象时,找到刚刚发生反向的位置保存并量取距 离即可:如果没有发现反向现象,则需进行多点测量,系统会自 动推算裂缝深度;

## <span id="page-27-0"></span>3.6 文件管理

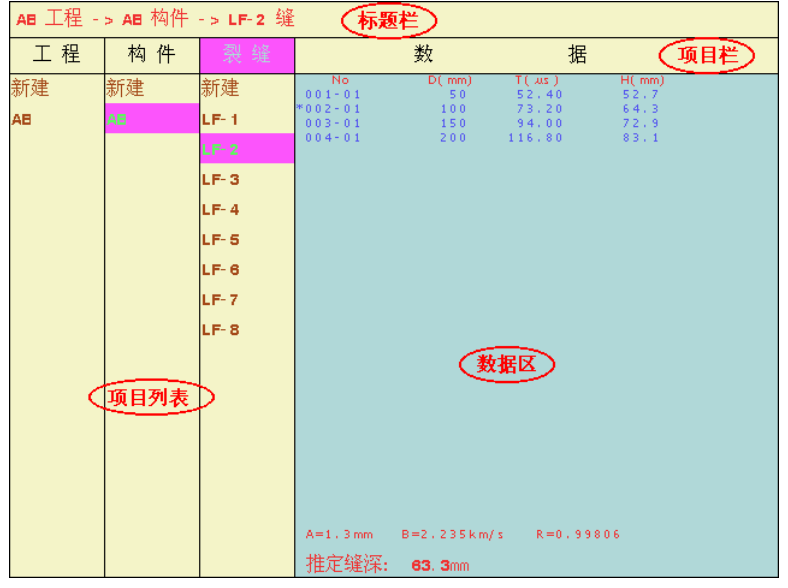

图 3.6 文件管理界面

在测试时,我们将一个构件的所有测缝数据保存在一个文件 中, 构件名称即为文件名: 将一个工地的所有构件的测缝数据保 存在同一个文件夹中,工程名称即为文件夹名称。您可以在文件 管理界面很容易的对所测试的数据进行查询、删除等操作。

在 3.1 所示的参数设置界面, 将光标移至工程上, 按 型键或 旋钮,即可进入文件管理界面,如图 3.6 所示。

### 3.6.1 界面说明

如图 3.6 所示,文件管理界面由标题栏、项目栏、项目列表和 数据区组成。

3.6.1.1 标题栏显示当前操作状态, 例如: XX 工程 XX 构件 XX 缝;

3.6.1.2 项目栏显示操作选项, 光标所在位置表示该选项为当前 有效操作选项,有三个可选项:工程、构件和裂缝;

3.6.1.3 项目列表显示与项目名相应的有效数据列表: 如工程项 目列表中显示当前存在的所有工程,反色显示的为当前工程;构 件项目列表中显示当前工程中存在的所有构件,反色显示的为当 前构件: 裂缝项目列表中显示当前工程当前构件中已测缝的列表, 反色显示的为当前缝。各项目列表是按照建立或修改时间顺序从 新到旧排序的。

3.6.1.4 数据区显示选中缝的所有测点数据列表,一屏显示不下 可翻页查看。数据区底部还会显示选中缝的计算结果。

### 3.6.2 操作

## 3.6.2.1 改变当前操作选项

在参数设置界面按工程按钮进入文件管理界面时工程为默认 的当前操作选项;在参数设置界面按构件钮进入文件管理界面时 构件为默认的当前操作选项。此外, 按4、D键将光标在三个可选 当前操作选项中移动,即可将相应的操作选项置为当前操作选项。

### 3.6.2.2 改变当前工程

A. 新建工程

首先将工程置为当前操作选项,再用A、U键将光标移动到 新建位置按一键,在弹出的窗口中输入新建工程的名字。此时系 统将新建的工程作为当前工程,并自动将构件置为当作操作选项。

B. 选择已经存在的工程

首先将工程置为当前操作选项,再用A、U键将光标移动到 要选择的工程名称位置按图键。此时系统将该工程作为当前工程, 并自动将构件置为当作操作选项,在构件栏中列出该工程中的所 有构件。

## 3.6.2.3 改变当前构件

A. 新建构件

首先将构件置为当前操作选项,再用A、U键将光标移动到 新建位置按口键,在弹出的窗口中输入新建构件的名字。此时系 统将新建的构件作为当前构件,并自动将裂缝置为当作操作选项。

B. 选择已经存在的构件

首先将构件置为当前操作选项,再用A、U键将光标移动到 要选择的构件名称位置按 - 键: 此时系统将该构件作为当前构 件,并自动将裂缝置为当作操作选项,在裂缝栏中列出该构件中 的所有裂缝。

### 3.6.2.4 改变当前裂缝

A. 新建裂缝

首先将裂缝置为当前操作选项,再用A、U键将光标移动到 新建位置按口键,则新建一条缝,并自动返回到工程参数设置界 面。

### B. 选择已测裂缝

首先将裂缝置为当前操作选项,再用A、U键将光标移动到 要选择的裂缝位置按 - 链。系统将该裂缝作为当前裂缝, 并自动 返回到工程参数设置界面。此时可以对该裂缝进行续测、查看或 分析其数据。

### 3.6.2.5 查看已测裂缝的数据

首先将裂缝置为当前操作选项,再用A、U键将光标移动到 要选择的裂缝位置按存储键。系统会在右侧的数据区显示该裂缝 的数据列表。一屏显示不下时,可以按H、-键翻页查看。

## 3.6.2.6 删除某个已经存在的工程、构件

## 特别注意:数据删除后不能恢复,因此在进行此操作前应确

## 保要删除的数据已经没用或已经传输到计算机中进行了存档!

A. 删除工程:将工程置为当前操作选项,选中要删除的工 程并按删除键, 按 测键确认后将删除该工程, 包括它所包含的所 有构件及所有裂缝。

**B.** 删除构件:将该构件所在工程置为当前工程,并将构件 置为当前操作选项,选中要删除的构件并按删除键,按 后将删除该构件,包括它所包含的所有裂缝。